# **QCVS Getting Started Guide**

### 1 Introduction

QorlQ Configuration and Validation Suite (QCVS) is a suite of software configuration and validation tools for the NXP QorlQ processors. QCVS is based on a development framework, called *ProcessorExpert*.

The QCVS product bundles a set of components that allow you to configure different intellectual property (IP) blocks or functions found in NXP QorIQ devices. Each QCVS component targets a specific software or hardware module and provides a graphical user interface to configure the module easily. For some modules, you can also validate the configuration on your target board.

#### Contents

| 1 Introduction                               | 1  |
|----------------------------------------------|----|
| 2 Creating a new QorlQ configuration project | 1  |
| 3 QCVS components                            | 7  |
| 4 Generating component code                  | 8  |
| 5 Target connection                          | 9  |
| 6 Validation support                         | 11 |

The QCVS components also allow you to perform offline validation of the configured data; therefore, helping you create a valid configuration. Your configuration is validated against constraints documented in the reference manual and errata for the processor.

This document explains how to create a new QorlQ configuration project and generate a component output. It also describes how you can view the component properties and introduces the validation support offered by QCVS.

## 2 Creating a new QorlQ configuration project

This section explains how to create a new QorlQ configuration project.

To create a new QorlQ configuration project, perform these steps:

- 1. Run the Eclipse environment.
- 2. Choose File > New > QorlQ Configuration Project from the IDE menu bar.
  - The New QorlQ Configuration Project wizard starts, displaying the Create a QorlQ Configuration Project page.
- 3. Enter a name for the project in the **Project name** field, as shown in the figure below.

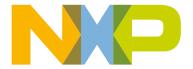

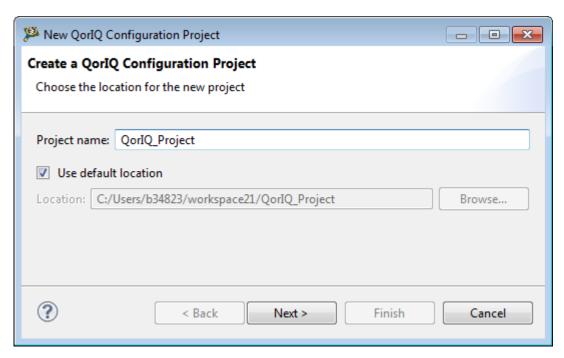

Figure 1. Create a QorlQ Configuration Project page

- 4. If you want to create the project in a folder different from the default folder, then deselect the **Use default location** checkbox and specify a new folder location in the **Location** field.
- 5. Click **Next**. The **Devices** page appears.
- 6. Choose the target processor for the project from the **Processor to be used** list. You can use the **Processor to be used** field to filter the processors list.
- 7. Choose the processor silicon version from the **Choose a silicon version** field, in case multiple versions of the silicon are supported.

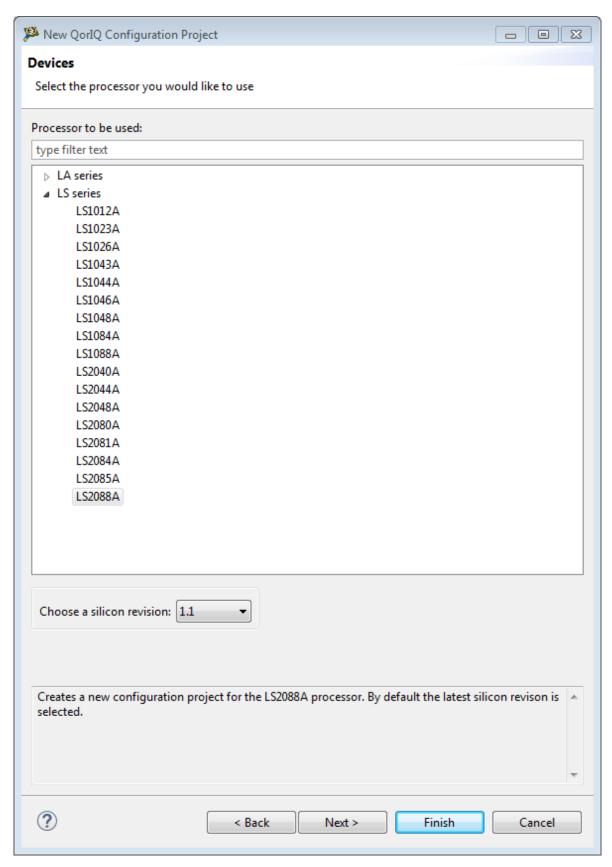

Figure 2. Devices page

- 8. Click **Next**. The **Toolset selection** page appears.
- Choose the QCVS component(s) you want to configure, from the Components to be selected list, as shown in the figure below.

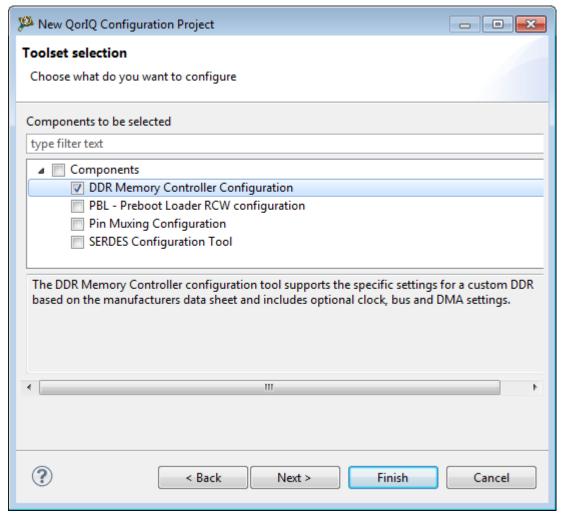

Figure 3. Toolset selection page

NOTE

The **Toolset selection** page only displays components that you can configure for the processor you selected on the **Devices** page.

#### 10. Click Next.

A configuration page appears based on the component(s) you selected on the **Toolset selection** page. The figure below shows the configuration page for the DDR component. If you selected multiple components on the **Toolset selection** page, then you may get multiple configuration pages.

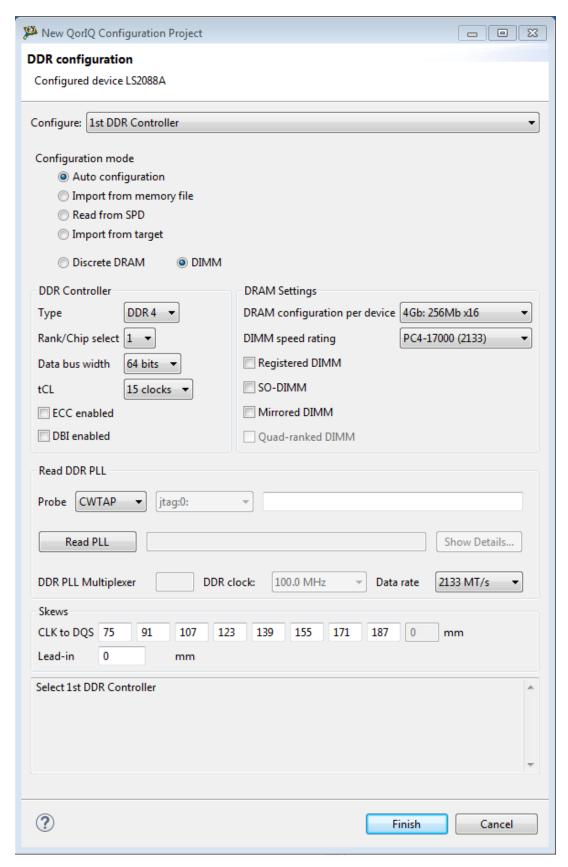

Figure 4. DDR configuration page

#### 11. Click Finish.

The project is created and displays in the different views of the QCVS perspective. A perspective defines the initial settings and layout of views in the Workbench window. As shown in the figure below, the QCVS icon toward the top-right corner of the Workbench window indicates that the QCVS perspective is enabled currently.

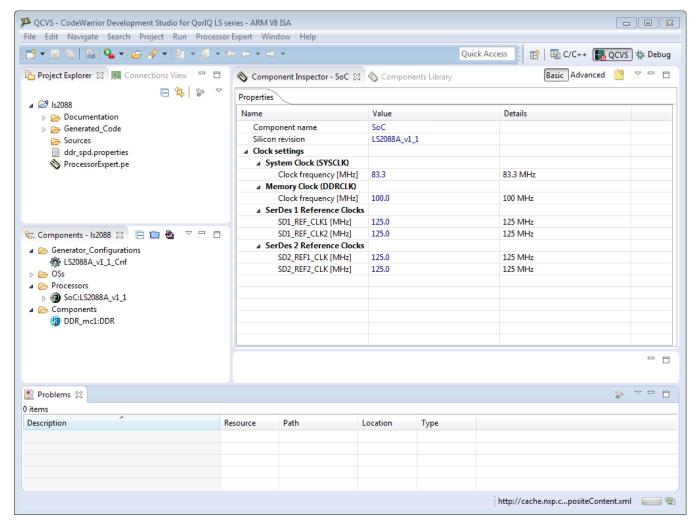

Figure 5. QCVS perspective

The main views in the Processor Expert perspective are:

- Project Explorer
- · Connections View
- · Components View
- · Component Inspector
- · Components Library
- Problems View

To know more about the QCVS perspective and its views, see QCVS Processor Expert User Guide.

### 3 QCVS components

This section describes how to configure QCVS components.

The table below lists the QCVS components and the documents you can refer to for more information on them.

Table 1. QCVS components

| QCVS component | Described in                   |
|----------------|--------------------------------|
| PBL            | QCVS PBL Tool User Guide       |
| DDR            | QCVS DDR Tool User Guide       |
| SerDes         | QCVS SerDes Tool User Guide    |
| PinMuxing      | QCVS PinMuxing Tool User Guide |

The **Component Inspector** view allows you view and configure properties of a QCVS component. Right-click a QCVS component under the **Components** folder of the **Components** view and choose **Inspector** from the shortcut menu. The properties of the component are displayed in the **Component Inspector** view, as shown in the figure below. You can configure the component by changing its properties in the **Component Inspector** view.

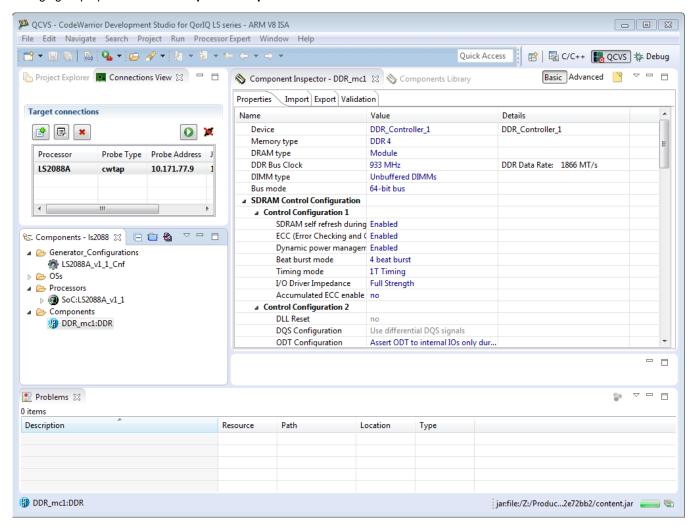

Figure 6. Component Inspector

For more information on how to configure or work with an embedded component of QCVS, see the corresponding document listed in the table above.

### 4 Generating component code

After defining a configuration, you can generate the code (output) for the QCVS component.

The generated code for a QCVS component can be one of the following:

- · Register values that map to the configured module in case of embedded hardware devices
- Source code in different programming languages or calls to different software application programming interfaces (APIs)
  that you can copy within your software system
- · Other configuration data files, such as pre-boot loader (PBL) image file

Perform one of the following steps to generate component code:

- Click the Generate Processor Expert Code icon in the Components view (see figure below)
- Right-click ProcessorExpert.pe in Project Explorer and choose Generate Processor Expert Code (see figure below)
- Choose Project > Generate Processor Expert Code from the Eclipse IDE menu bar

Generate Processor Expert Code icon

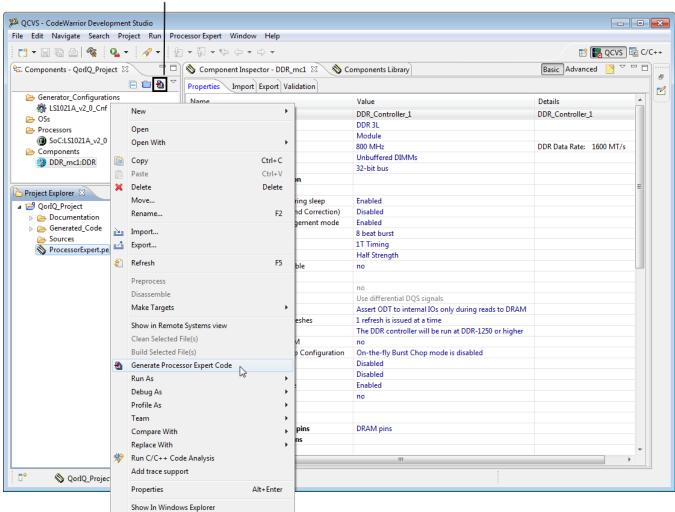

Figure 7. Generate Processor Expert code

9

The code generation starts and the progress is indicated in the Generating code dialog, as shown in the figure below.

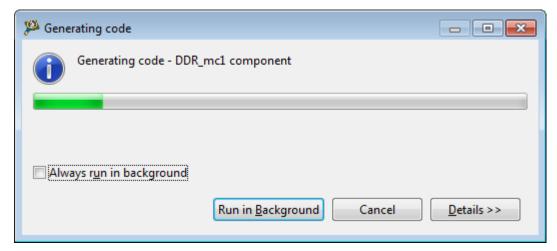

Figure 8. Code generation

The **Generating code** dialog closes after completion of code generation and the generated code files are added under the **Generated\_Code** folder of **Project Explorer**, as shown in the figure below.

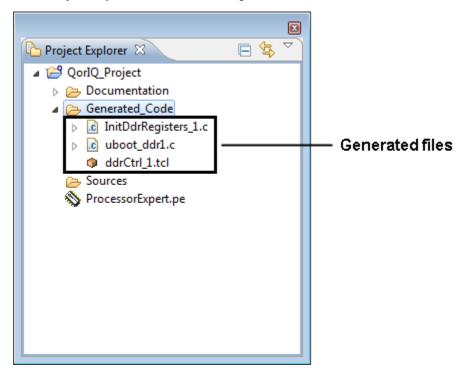

Figure 9. Generated code files

### **5 Target connection**

Each validation tool uses a client–server architecture to allow validation on both local and remote systems. If you have a target board connected to your computer using a probe, then you can validate it locally. By default, validation is performed on the local system.

With a new QCVS project, a default target connection is created using a CodeWarrior TAP probe with an empty connection string. You can set up (create new, edit, or delete) a target connection using the **Connections View**.

To open the **Connections View**, follow these steps:

- 1. Choose Window > Show View > Other. The Show View dialog appears.
- Choose Processor Expert > Connections and click OK. The Connections View appears, as shown in the figure below.

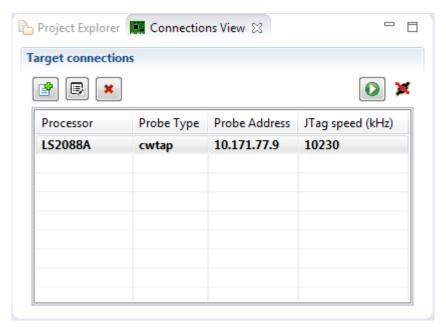

Figure 10. Setting up target connection

As shown in the figure above, the **Connections View** displays a connections table, with details of all the available connections. The active connection is displayed in bold in the connections table. The **Connections View** also displays **New**, **Edit**, and **Delete** buttons for creating a new connection and editing or deleting the connection selected in the connections table.

A button to verify the status of the active target connection, along with a status indicator for the active target connection, is displayed at the top-right corner of the **Connections View**. You can click the button to verify whether or not the active target connection is working properly. The connection status indicator shows:

- · A chain with a red mark to indicate a failed connection
- · A chain with no red mark to indicate a working connection

Each time you select a different connection in the connections table, the connection status gets verified and it is indicated by the connection status indicator. The button shows either a green or red icon on it. The green icon indicates that you can click the button to verify the active target connection status. The red icon indicates that the connection status is getting verified and you can click the button to abort the verification process.

To create a new connection, follow these steps:

1. Click the **New** button in the **Connections View**. The **New connection** dialog appears (see figure below) that allows to specify details for the new connection.

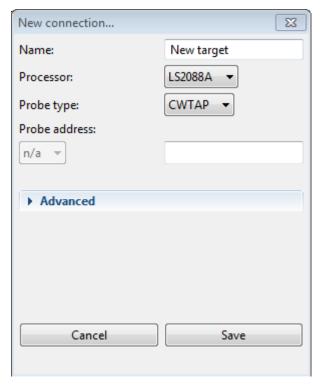

Figure 11. Creating a new connection

- 2. Specify a name for the new connection in the Name field.
- 3. Choose target device (processor) you want to connect to from the Processor menu.
- 4. Choose probe type (for example, CodeWarrior TAP) from the **Probe type** menu.
- 5. Specify probe address (for example, ID or IP address) in the **Probe address** field.
- 6. Click Save to save the connection settings and close the New connection dialog.

### 6 Validation support

QCVS provides validation features on the top of the configuration capabilities.

Besides the configuration capabilities, QCVS provides validation support, which can be accessed with a valid license. Currently, validation support is provided for the DDR, PBL, and SerDes components. For more information, see *QCVS DDR Tool User Guide*, *QCVS PBL Tool User Guide*, and *QCVS SerDes Tool User Guide*.

How To Reach Us

Home Page:

nxp.com

Web Support:

nxp.com/support

Information in this document is provided solely to enable system and software implementers to use NXP products. There are no express or implied copyright licenses granted hereunder to design or fabricate any integrated circuits based on the information in this document. NXP reserves the right to make changes without further notice to any products herein.

NXP makes no warranty, representation, or guarantee regarding the suitability of its products for any particular purpose, nor does NXP assume any liability arising out of the application or use of any product or circuit, and specifically disclaims any and all liability, including without limitation consequential or incidental damages. "Typical" parameters that may be provided in NXP data sheets and/or specifications can and do vary in different applications, and actual performance may vary over time. All operating parameters, including "typicals," must be validated for each customer application by customer's technical experts. NXP does not convey any license under its patent rights nor the rights of others. NXP sells products pursuant to standard terms and conditions of sale, which can be found at the following address: nxp.com/
SalesTermsandConditions.

While NXP has implemented advanced security features, all products may be subject to unidentified vulnerabilities. Customers are responsible for the design and operation of their applications and products to reduce the effect of these vulnerabilities on customer's applications and products, and NXP accepts no liability for any vulnerability that is discovered. Customers should implement appropriate design and operating safeguards to minimize the risks associated with their applications and products.

NXP, the NXP logo, Freescale, the Freescale logo, CodeWarrior, QorlQ, and Processor Expert are trademarks of NXP B.V. All other product or service names are the property of their respective owners. All rights reserved.

© 2018 NXP B.V.

Document Number: QCVS\_GettingStarted\_Guide Rev. 4.x, 07/2018

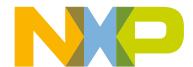